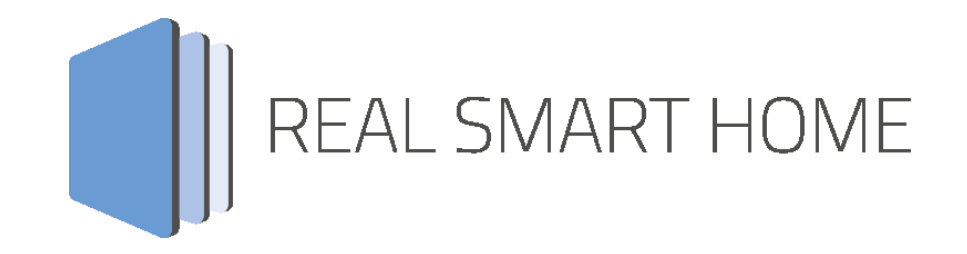

REAL SMART HOME GmbH

# **APP**MODULE **Nuki Control** App Dokumentation

Version 1.0.3 Typ: Applikation Artikel Nr.: BAB-052

> Anleitungsversion I Stand 10/2017 Datum: 17. Oktober 2017

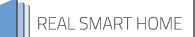

REAL SMART HOME GmbH

Im INHOUSE Dortmund Rosemeyerstr. 14 44139 Dortmund

Email: info[at]realsmarthome.de

Tel.: +49 (0) 231-586974-00 Fax.: +49 (0) 231-586974-15 www.realsmarthome.de

# **INHALTSVERZEICHNIS**

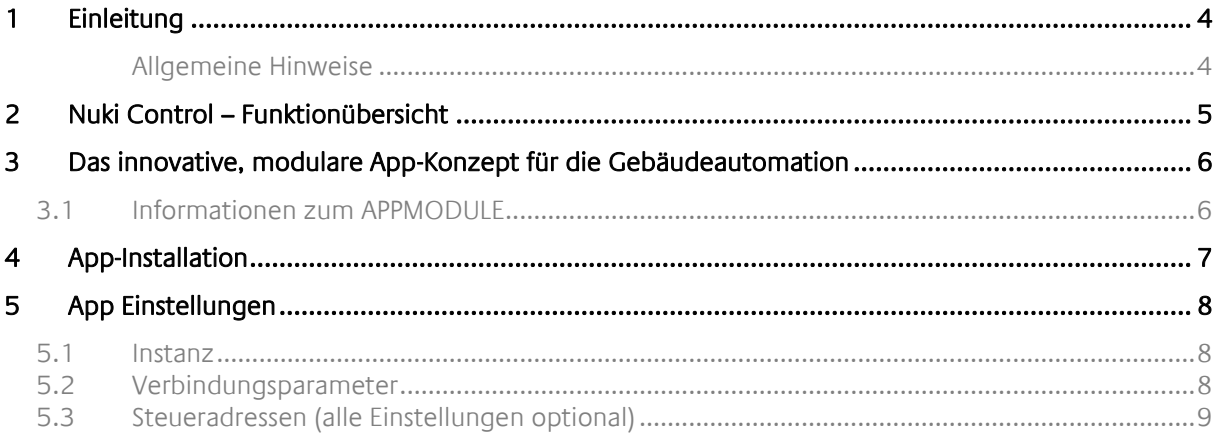

# <span id="page-3-0"></span>**1 EINLEITUNG**

Vielen Dank für Ihr Vertrauen und den Kauf der Nuki Control-App für das BAB APPMODULE. Mit der Nuki Control-App erhalten Sie eine einfache Integration der Nuki Smart Lock Geräte in die KNX®-Welt. Durch diese Dokumentation verbessert sich Ihre Erfahrung mit dem Produkt und Sie kommen schneller zum Ziel. REAL SMART HOME GmbH

## <span id="page-3-1"></span>ALLGEMEINE HINWEISE

Technische und formale Änderungen am Produkt, soweit sie dem technischen Fortschritt dienen, behalten wir uns vor. Daher können die Angaben in dieser Dokumentation ggf. vom aktuellen Zustand abweichen. Informationen über den aktuellen Stand der APP finden Sie unter

[www.bab-appmarket.de](http://www.bab-appmarket.de/)

Diese App ist ein eigenständiges Produkt und steht rechtlich in keiner Verbindung zu Nuki Home Solutions GmbH.

Weder **BAB** APP MARKET GmbH noch der Entwickler sind im Besitz des oben genannten Markenzeichens.

# <span id="page-4-0"></span>**2 NUKI CONTROL – FUNKTIONÜBERSICHT**

Verbinden Sie Ihr Nuki Smart Lock mit der KNX- und EnOcean-Welt und steuern Sie die komfortablen Funktionen zusätzlich über Ihre vorhandene Visualisierung oder beliebige Tastsensoren! Mit »Nuki Control« steuern und visualisieren Sie das Smart Lock mit beliebigen KNX- oder EnOcean-Komponenten, wie Sensoren und zentralen Visualisierungen. Verwenden Sie Informationen wie den Veriegelungsstatus in Logiken, oder integrieren Sie das Ver- und Entriegeln in Szenen. Bitte beachten Sie, dass diese App ausschließlich mit der Nuki Bridge kommuniziert. Mit dieser Version der App steuern Sie ein Smart Lock.

### **Highlights:**

- Volle Integration eines Nuki Smart Lock in KNX- und EnOcean-Umgebungen
- Einfache Integration
- Statusinformationen können in Visualisierungen und Szenen verwendet werden

Diese App ist ein eigenständiges Produkt und steht rechtlich in keiner Verbindung zu Nuki Home Solutions GmbH.

Weder BAB APP MARKET GmbH noch der Entwickler sind im Besitz des o. g. Markenzeichens.

# <span id="page-5-0"></span>**3 DAS INNOVATIVE, MODULARE APP-KONZEPT FÜR DIE GEBÄUDEAUTOMATION**

Das **APP**MODULE bringt das innovative, modulare App-Konzept in die Gebäudeautomation. Es sind die unterschiedlichsten Applikationen zur Integration von Drittanwendungen verfügbar, welche beliebig miteinander kombiniert werden können. Mit Hilfe dieser Apps, aus dem eigens für das **APP**MODULE geschaffenen **BAB** APPMARKET, wird das **APP**MODULE zu einem individuell zusammengestellten Integrationsbaustein für die Gebäudesteuerung.

# **HOW IT WORKS**

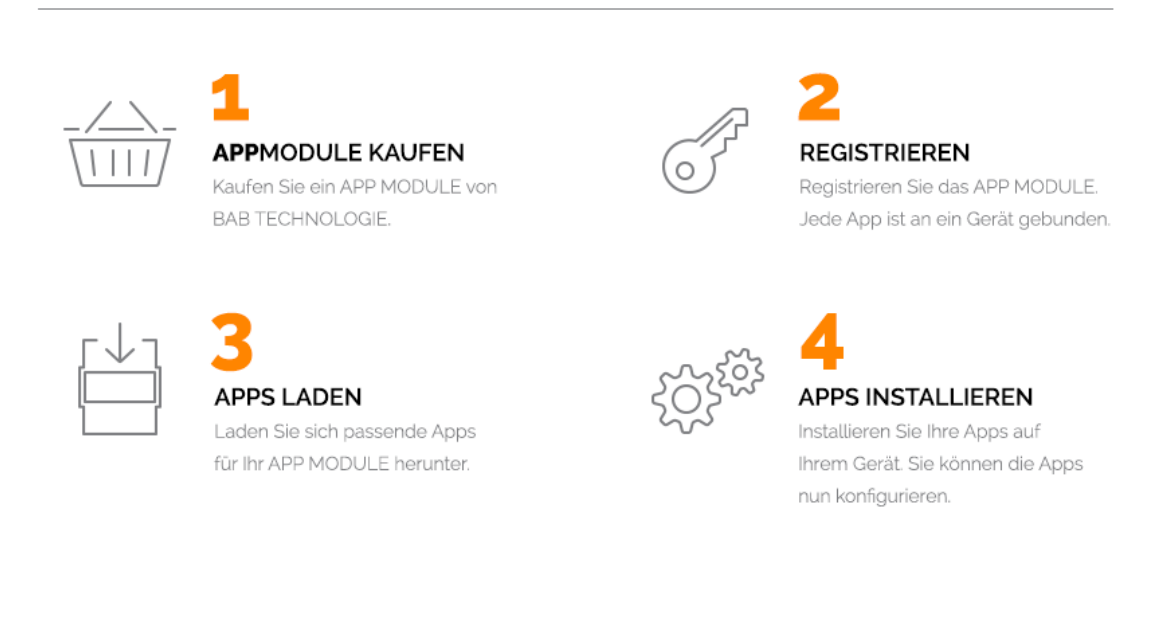

Hersteller des **APP**MODULE

<http://bab-tec.de/>

Vertrieb der Apps für das **APP**MODULE

<https://www.bab-appmarket.de/de/>

Entwickler der App

<http://www.realsmarthome.de/>

# <span id="page-5-1"></span>**3.1 INFORMATIONEN ZUM APPMODULE**

Für eine detaillierte Produkt-Beschreibung und Inbetriebnahme-Anleitung beachten Sie bitte die separate Produkt-Dokumentation für das **APP**MODULE

[http://www.bab-tec.de/index.php/download\\_de.html](http://www.bab-tec.de/index.php/download_de.html)

### **Gerätevarianten**

Das **APP**MODULE gibt es in drei Varianten:

- **APP**MODULE KNX/TP zum unabhängigen Betrieb am KNX/TP Bus
- **APP**MODULE EnOcean zum Betrieb im EnOcean Funknetzwerk
- **APP**MODULE Extension zum Betrieb in einer IP-fähigen KNX-Anlage (KNXnet/IP) oder als Erweiterung für EIB**PORT**

# <span id="page-6-0"></span>**4 APP-INSTALLATION**

Um eine APP zu installieren müssen Sie wie folgt vorgehen

- 1. Rufen Sie bitte die Weboberfläche Ihres **APP**MODULE auf: <IP-Adresse APPMODULE > in die Adresszeile ihres Webbrowsers eintragen und mit "Enter" bestätigen. Das Webinterface des APPMODULE öffnet sich.
- 2. Melden Sie sich mit Ihren Anmeldedaten an Ihrem APPMODULE an. Wie Sie sich an das APPMODULE anmelden entnehmen Sie der APPMODULE Dokumentation.
- 3. Klicken Sie auf den Menüpunkt "App Manager".
- 4. Sie befinden sich jetzt auf der Seite, auf der alle bereits vorhanden APPs aufgelistet sind. Ist noch keine App installiert ist die Seite leer. Um eine APP zu installieren klicken Sie auf "APP installieren".
- 5. Klicken Sie als nächste auf "App auswählen" oder auf "Projekt auswählen, es wird sich nun ein Fenster öffnen. Wählen Sie die App oder das Projekt aus und klicken Sie auf "OK"
- 6. Sobald die Information "Installation erfolgreich" erscheint, klicken Sie nur noch auf "OK" und parametrieren Sie Ihre App.
- 7. Um eine App-Update zumachen öffnen Sie die App mit einem Klick mit der rechten Maustaste auf das App-Symbol.
- 8. Es öffnet sich ein Fenster mit der App. Klicken Sie auf "App Updaten" um das Update ihrer App zu starten.
- 9. Sobald die Information "Installation erfolgreich" erscheint, klicken Sie nur noch auf "OK". Bei einem App-Update werden die Parameter die vorher konfiguriert worden sind übernommen.

# <span id="page-7-0"></span>**5 APP EINSTELLUNGEN**

Verbinden Sie Ihr Nuki Smart Lock mit der KNX- und EnOcean-Welt und steuern Sie die komfortablen Funktionen zusätzlich über Ihre vorhandene Visualisierung oder beliebige Tastsensoren! Mit »Nuki Control« steuern und visualisieren Sie das Smart Lock mit beliebigen KNX- oder EnOcean-Komponenten, wie Sensoren und zentralen Visualisierungen. Verwenden Sie Informationen wie den Veriegelungsstatus in Logiken, oder integrieren Sie das Ver- und Entriegeln in Szenen. Bitte beachten Sie, dass diese App ausschließlich mit der Nuki Bridge kommuniziert. Mit dieser Version der App steuern Sie ein Smart Lock.

# <span id="page-7-1"></span>**5.1 INSTANZ**

Um eine Instanz zu erstellen klicken Sie bitte auf das Symbol "+Instanz erstellen".

Instanzname: Wählen Sie einen Namen für die neue Instanz.

Kommentar:

Geben Sie hier eine Beschreibung der Funktion dieser Instanz ein.

# <span id="page-7-2"></span>**5.2 VERBINDUNGSPARAMETER**

### **Nuki Bridge Adresse:**

Geben Sie die IP-Adresse und Port der Nuki Bridge ein (Beispiel: 123.456.789.0:8080). Dieser Parameter wird dann für die Verwendung in allen Instanzen im APP MODULE gespeichert.

## **Nuki Bridge Token:**

Geben Sie den Nuki Bridge Token ein. Klicken Sie auf die Taste unten um festzustellen, ob alle eingegebenen Parameter korrekt sind. Dieser Parameter wird dann für die Verwendung in allen Instanzen im APP MODULE gespeichert.

## **Nuki Smart Lock:**

Wählen Sie das Smart Lock-Gerät aus, das von dieser Instanz gesteuert werden soll.

## **Callback Port:**

Geben Sie den Port im APP MODULE an worüber Callback-Nachrichten empfangen werden können. Dieser Parameter wird dann für die Verwendung in allen Instanzen im APP MODULE gespeichert.

### **Verbindungsstatus (EIS 14 0...255):**

Geben Sie die Gruppenadresse zur Anzeige des Verbindungsstatus ein. Rückgabewerte:

- 0: Keine Verbindungsprobleme.
- 1: Das ausgewählte Smart Lock-Gerät konnte nicht gefunden werden oder wurde entfernt.
- 2: Authentifizierung noch ausstehend.
- 3: Die Bridge konnte nicht gefunden werden.

# <span id="page-8-0"></span>**5.3 STEUERADRESSEN (ALLE EINSTELLUNGEN OPTIONAL)**

### **Aktion (EIS 14 0...255):**

Geben Sie die Gruppenadresse für das Ausführen einer Aktion ein. Mögliche Eingabewerte:

- 1: aufsperren
- 2: zusperren
- 3: Falle öffnen
- 4: Lock'n'Go
- 5: Lock'n'Go nach öffnen der Falle

### **Aufsperren (EIS1):**

Geben Sie die Gruppenadresse zum Aufsperren ein. Senden Sie eine 1 für das Aufsperren (Voreinstellung).

### **Auslösewert invertieren:**

Klicken Sie die Box an, wenn Sie sowohl den Wert zum Auslösen als auch den Anzeigewert der Aufsperren-Funktion invertieren möchten.

#### **Zusperren (EIS 1):**

Geben Sie die Gruppenadresse zum Zusperren ein. Senden Sie eine 1 für das Zusperren (Voreinstellung).

#### **Auslösewert invertieren:**

Klicken Sie die Box an, wenn Sie sowohl den Wert zum Auslösen als auch den Anzeigewert der Zusperren-Funktion invertieren möchten.

### **Zustand (EIS 14 0...255):**

Geben Sie die Gruppenadresse für Anzeige des Zustandes ein. Rückgabewerte:

- 0: nicht kalibriert
- 1: zugesperrt
- 2: wird aufgesperrt
- 3: aufgesperrt
- 4: wird zugesperrt
- 5: Aufgeklinkt
- 6: aufgesperrt (Lock'n'Go)
- 7: Falle wird geöffnet
- 254: Blockierter ist Motor
- 255: undefiniert

### **Aufgesperrt (EIS 1):**

Geben Sie die Gruppenadresse für die Anzeige des aufgesperrten Zustandes ein. Eine 1 gibt an, dass das Schloss aufgesperrt ist (Voreinstellung).

#### **Aufgesperrt (Lock 'n' Go) (EIS 1):**

Geben Sie die Gruppenadresse für die Anzeige des aufgesperrten Zustandes ein (Lock 'n' Go). Eine 1 gibt an, dass das Schloss aufgesperrt ist (Voreinstellung).

### **Zugesperrt (EIS 1):**

Geben Sie die Gruppenadresse für die Anzeige des zugesperrten Zustandes ein. Eine 1 gibt an, dass das Schloss zugesperrt ist (Voreinstellung).

### **Zustandsname (EIS 15 14 Byte Text):**

Geben Sie die Gruppenadresse zur Anzeige des Zustandes ein.

## **Batteriestand (EIS 1):**

Geben Sie die Gruppenadresse für den Batteriestand ein. (0: Batteriestand normal, 1: Batteriestand kritisch).

### **Anzeige für Namen (EIS 15 14 Byte Text):**

Geben Sie die Gruppenadresse für die Anzeige des Namens des Smart Lock-Gerätes an.